# Geospatial Modeling & Visualization

A Method Store for Advanced Survey and Modeling Technologies

GMV

Geophysics

cs (

GPS Modeling

**Digital Photogrammetry** 

3D Scanning

Equipment

Data and Projects by Region

# Photoscan to ArcGIS

This series will show you how to import your photogrammetric model into ArcGIS.

Hint: You can click on any image to see a larger version.

#### Import into ArcGIS

From ArcToolbox select '3D tools' and 'From File' and 'Import 3D Files'. Select your model and set the output as a new multipatch feature class in your geodatabase.

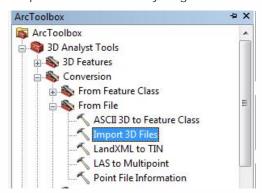

### Moving the model

Once the model has successfully imported into ArcGIS, you can move it to the correct real world coordinates by selecting 'Edit' and 'Move' and adding the appropriate x and y values (those removed before to make the modeling software happy). If the difference between the two coordinate systems is large, ArcGIS produces an error stating that the new coordinates are outside the spatial domain of the feature class. In this case, create a new feature class (with your real world projection) and copy the model into it. You should now be able to move the model to the correct coordinates.

This is also an opportune moment to put all your models, which you've been importing into individual feature classes, into a single feature class.

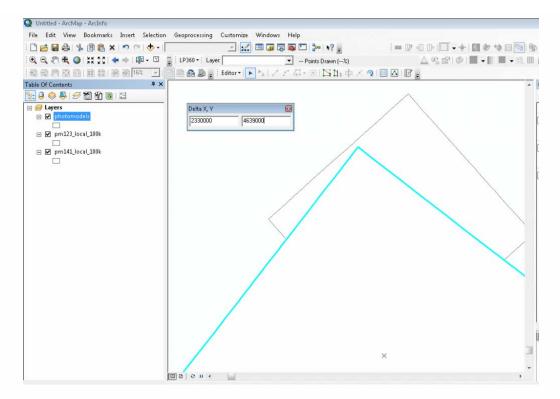

# Viewing the models

You can now view the models in ArcScene and manage the data as you would any other feature class in ArcGIS.

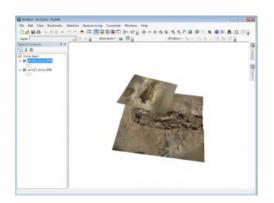

Hint: If the model appears bizzarely blocky or is empty after you add it to the scene or map, and you are sure you did everything correctly, there is probably a conflict between the scene or map spatial data frame and the objects spatial reference. Open a new scene or map, or change the spatial data frame to resolve the problem.

#### Logs and Metadata

Photoscan logs all its activities in the console (at the bottom of the screen). You should save this information to a .txt file for use as metadata. Similarly, you should store the .exif data for the photos and the calculated camera positions, which may be exported as .xml

You are reading the series: PhotoScan to ArcGIS
PhotoScan – Basic Processing for Photogrammetry
PhotoScan – Building Geometry & Texture for Photogrammetry
Photoscan to ArcGIS

```
adding 2688 points, 332 far (10 threshold), 0 inaccurace, 0 invisible bondle, adjust: MERER 1.7174 -> 1.63474
shing 311 points, 96 far (10 threshold), 0 inaccurace, 0 invisible bondle, adjust: MERER 1.7274 -> 1.63474
shing 311 points, 96 far (10 threshold), 0 inaccurate, 0 invisible bondle, adjust: SERI (10 threshold), 0 inaccurate, 0 invisible bondle, adjust: MERER 1.00 threshold), 0 inaccurate, 0 invisible bondle, adjust: MERER 1.00 threshold), 0 inaccurate, 0 invisible bondle, adjust: MERER 1.00 threshold), 0 inaccurate, 0 invisible bondle, adjust: MERER 1.00 threshold), 0 inaccurate, 0 invisible bondle, adjust: MERER 1.00 threshold), 0 inaccurate, 0 invisible bondle, adjust: MERER 1.00 threshold), 0 inaccurate, 0 invisible adding photo 7 (11 of 15), 26 of 274 used adding photo 9 (14 of 11), 26 of 274 used adding photo 9 (14 of 11), 26 of 274 used adding photo 9 (14 of 11), 26 of 274 used adding photo 9 (14 of 11), 26 of 274 used adding 2.65 points, 77 far (10 threshold), 0 inaccurate, 0 invisible bondle, 20 points, 70 far (10 threshold), 0 inaccurate, 0 invisible bondle, adjust: MERER 1.00 threshold), 0 inaccurate, 0 invisible bondle, adjust: MERER 1.00 threshold), 0 inaccurate, 0 invisible bondle, adjust: MERER 1.00 threshold), 0 inaccurate, 0 invisible bondle, adjust: MERER 1.00 threshold), 0 inaccurate, 0 invisible bondle, adjust: MERER 1.00 threshold), 0 inaccurate, 1 invisible bondle, adjust: MERER 1.00 threshold), 0 inaccurate, 1 invisible bondle, adjust: MERER 1.00 threshold), 0 inaccurate, 1 invisible bondle, adjust: MERER 1.00 threshold), 0 inaccurate, 1 invisible bondle, adjust: MERER 1.00 threshold), 0 inaccurate, 1 invisible bondle, adjust: MERER 1.00 threshold), 0 inaccurate, 1 invisible bondle, adjust: MERER 1.00 threshold), 0 inaccurate, 1 invisible bondle, adjust: MERER 1.00 threshold), 0 inaccurate, 1 invisible bondle, adjust: MERER 1.00 threshold), 0 inaccurate, 1 invisible bondle, adjust: MERER 1.00 threshold), 0 inaccurate, 1 invisible bondle, adjust: MERER 1.00 threshold), 0 inaccurate,
```

Please cite this document as: Opitz, Rachel. 2012. Photoscan to ArcGIS.CAST Technical Publications Series. Number 10110. http://gmv.cast.uark.edu/gisrs/software-remotesensing/arcgis/workflow-arcgis/photoscan-to-arcgis/. [Date accessed: 27 April 2013]. [Last Updated: 19 March 2013]. Disclaimer: All logos and trademarks remain the property of their respective owners.

#### Loair

Log

© 2013 - Geospatial Modeling & Visualization